**2023年10⽉よりインボイス制度施⾏に伴い、e-JANにユーザーポータル機能を付加し、お客様側で 以下の機能をご利⽤できるようになります。** ※e-JANのご利用料金を、オリエントコーポ─レーション社の口座振替にてお支払い頂いているお客様に限ります。 **代理店様経由でご⼊会いただいており、オリエントコーポレーション社の⼝座振替ではないお客様はこの機能はご利 ⽤できません。**

**■インボイス関連書式のダウンロード(請求書、口座振替通知書、口座振替領収書)** 

- **・インボイス関連書式のダウンロード⽅法(P.3参照)**
- **■お客様情報の確認方法**

**・e-JANに登録されているお客様情報の確認を⾏うことができます。(P.4参照)**

**・お客様情報の変更、ログインパスワードの変更を⾏うことができます。 (P.4参照)**

**・⾃社で保有しているID⼀覧を確認することができます。 (P.5参照)**

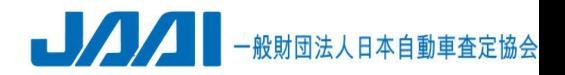

#### **ユーザーポータルへのアクセス⽅法**

**■e-JANにログイン後にアクセスする場合 ・ログイン後画⾯右上の「ユーザーポータル」ボタンをクリックするとユーザーポータルサイトへアクセスでき ます。**

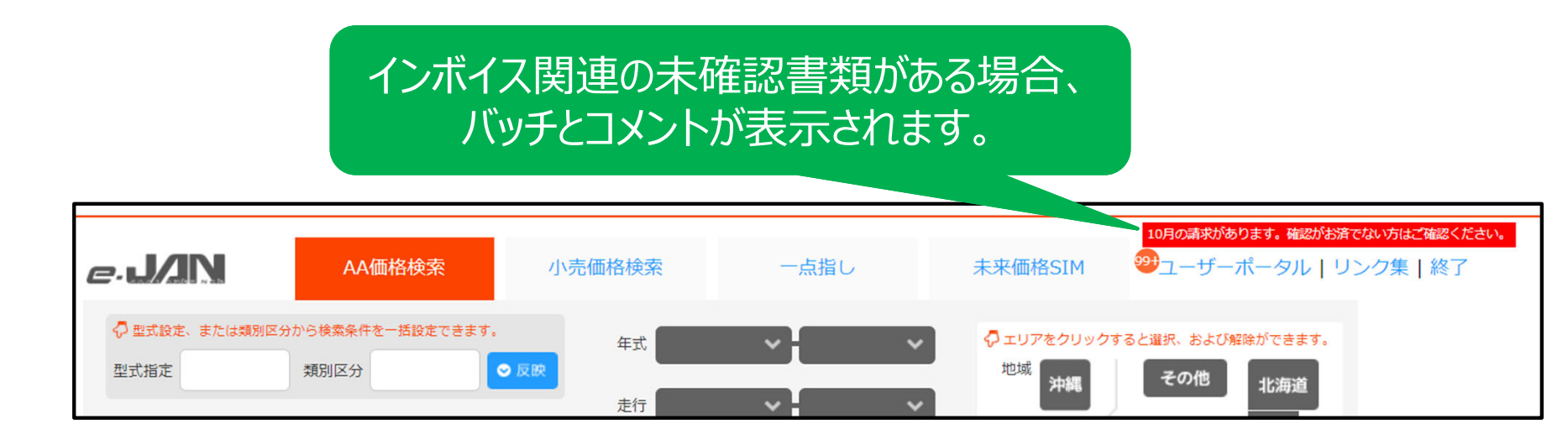

### **■ユーザーポータルに直接アクセスする場合 以下のURLへアクセスしていただき、ご利⽤いただいているe-JANのログインIDとパスワードを⽤いて ログインをしてください。**

**URL︓https://kanri.e-jan.biz/sign\_in**

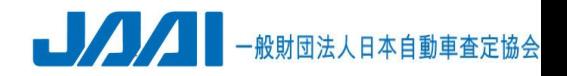

### **インボイス関連書式のダウンロード⽅法**

**■各項目について** 

#### **①ID通知書**

**新規導⼊時のID通知書及が表⽰されます。 ※2023年10⽉以降に新規導⼊されたお客様の場合に 表示されます。** 

**②口座振替通知書:請求対象月の「口座振替通知書」 のダウンロード、請求⽅法、⾃社で保有しているID数に 応じた⽉額利⽤料の総額(消費税込)が表⽰されます。 (「⼝座振替通知書」のアップロード⽬安︓毎⽉10〜15⽇位)**

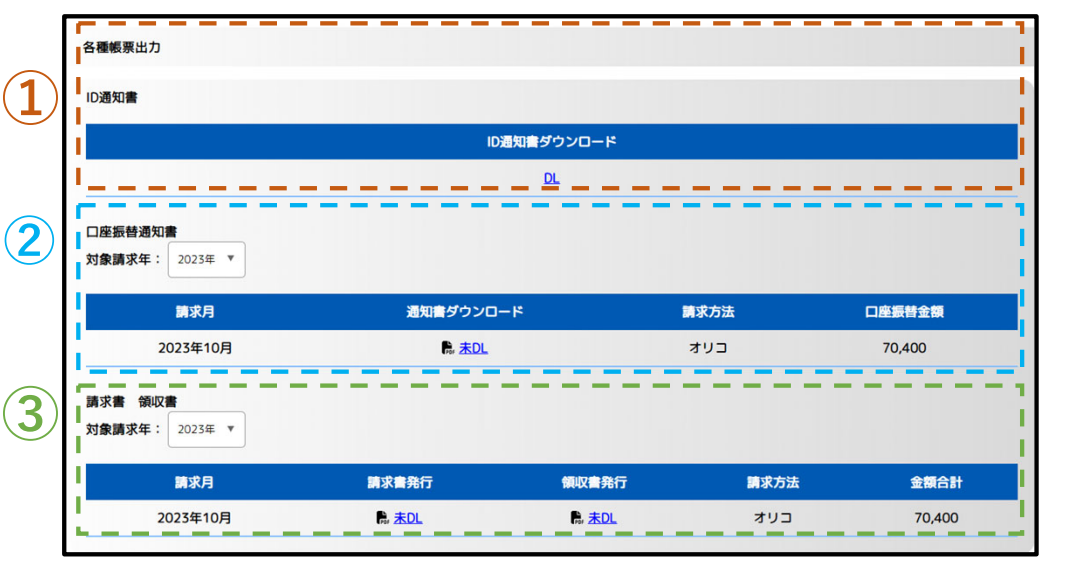

**③請求書 領収書︓請求対象⽉の「請求書」及び「⼝座振替領収書」をダウンロードすることができます。** ※□座引落しができず別途請求書などでお支払いただきました場合は「請求書支払受領済」と表記され、領収書は表示されません。 **(「請求書」のアップロード⽬安︓毎⽉10〜15⽇位、「⼝座振替領収書」 のアップロード⽬安︓会費請求⽉の翌⽉3〜5⽇位)**

#### **■インボイス関連書式のダウンロード方法**

・各項目のDLボタンをクリックしていただくと書式が表示されますので、ブラウザのダウンロードボタンなどから、書式 **の保存をしていただきます様、お願いいたします。**

・ダウンロードされていないものは「未DL」と表示されますが、ダウンロードがされると表記が「DL済」に変わり、ダウン **ロードをした⽇時が表⽰されます。**

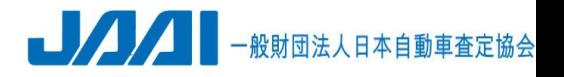

**お客様情報の確認⽅法 ポータルサイト左上のメニュー内の「お客さま情報」をクリックするとe-JANに登録されているお客様情 報の確認を⾏うことができます。**

### **■法⼈情報**

**・登録されている情報のみ閲覧できます。 内容の変更を依頼する際は以下のアドレス宛に 旧情報と更新する情報をメールにてご連絡ください。 <宛先︓e-jan@jaai.or.jp >**

### **■お客様(ログインユーザ)情報**

**・ご利⽤いただいているIDに対するお客様情報を 確認することができます。**

**・内容の変更は右下の「会員更新」ボタンをクリック していただきますとフォームが表⽰されます。 各項⽬を⼊⼒し「更新」ボタンを押すと反映されます。**

#### **■パスワード変更**

**ログインしているIDのパスワード変更をすることができます。**

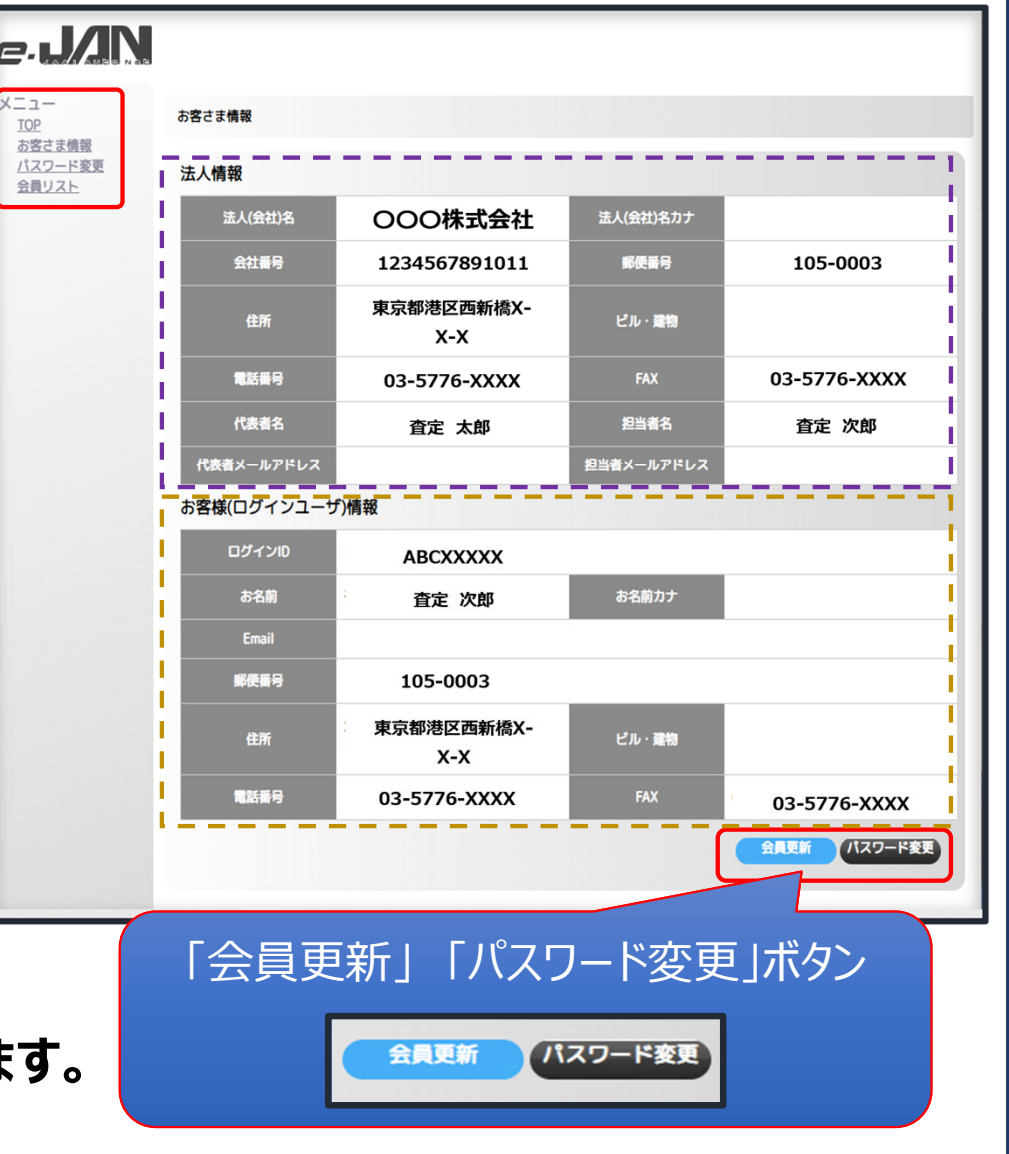

一般財団法人日本自動車査定協会

**⾃社で保有しているID⼀覧確認 ポータルサイト左上のメニュー内の「会員リスト」をクリックすると⾃社で保有しているe-JANのID⼀覧 を確認することができます。**

#### **■ID⼀覧のダウンロード**

画面中段右側の「一覧DL」ボタンをクリックするとエクセル形式 (.xlsx) にて自社で保有しているID **⼀覧のダウンロードをすることができます。**

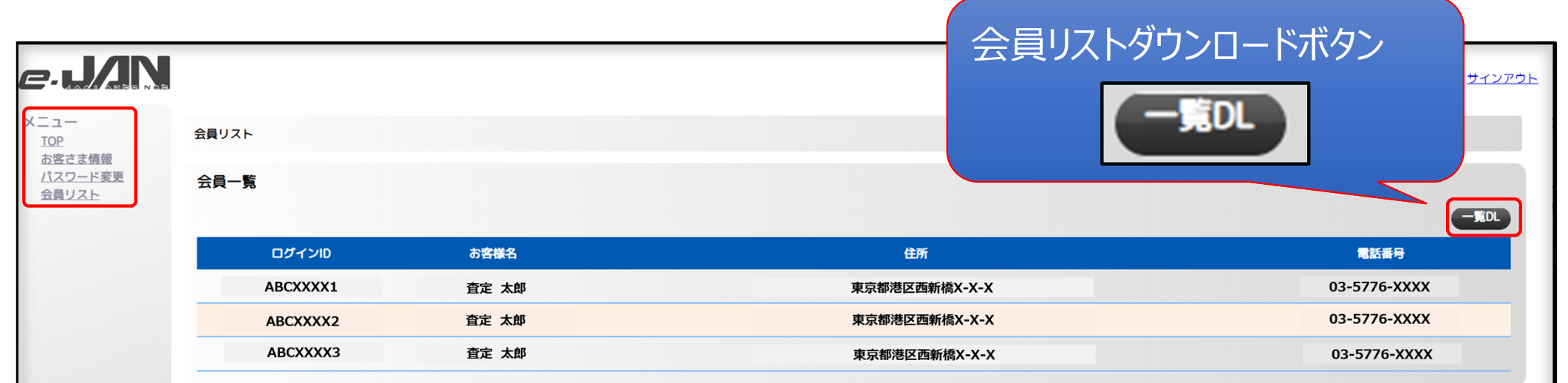

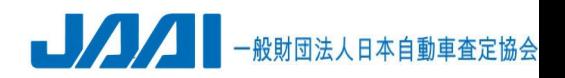